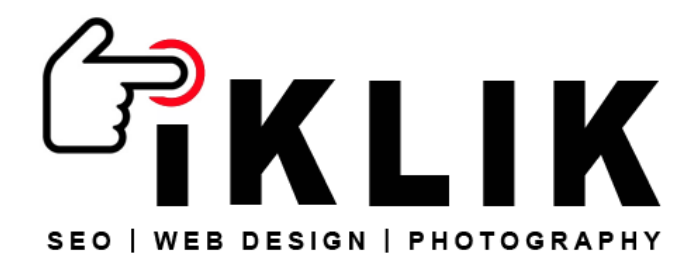

## Mac-Mail Email Settings

To setup a mailbox using IMAP within Mac Mail on OS X please follow the instructions below.

Note that this applies to standard and premium mailboxes only.

Exchange mailbox users should follow the instructions provided with the Exchange mailbox.

- 1.Open Apple Mail and select Mail > Preferences from the menu bar.
- 2.A new window will open on the General Tab.
- 3.Select the Accounts tab and then click the '+' button on the bottom left of the window.
- 4.Youâ ™ll then be prompted to select 'a mail account to add'. Select 'Add Other Mail Accountâ ¦â ™.
- 5.This will load the 'Add Account' Screen.
- 6.Enter the following details:
- 7.
- o Full Name: <Your Name>
- o Email Address: <Your Email Address/Mail Box Name>
- o Password: <Your Mail Box Password>
- 8.Then click 'Create'
- 9.Apple Mail will then try to automatically configure the mailbox before displaying: 'Account must be manually configured'.
- 10. Click the 'Next' button to continue.
- 11. You will then be on the 'Incoming Mail Server Info' screen.
- 12. The first option here is to choose between IMAP and POP.
- 13. IMAP and POP are two different protocols to retrieve your mail with.

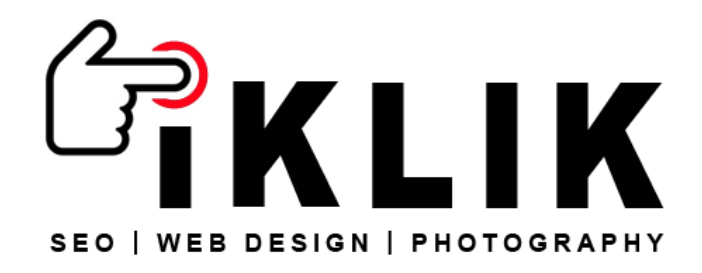

- 14. If you select IMAP, Apple Mail will act like a remote terminal to manage your mail on the server, synchronising any changes you make with the server.
- 15. If you select POP, Apple Mail will instead download all mail from the server locally, allowing you to manage it completely offline.
- 16. You can pick either of these settings depending on your preference.
- 17. Next, you need to enter the following in each field: 18.
- o Mail Server: <mail.yourdomain.com>
- o User Name: <Your full e-mail address>
- o Password: <Your mailbox password>
- 19. Click 'Next'.
- 20. Apple Mail will then try to connect to the incoming mail server using SSL.
- 21. Our mail servers aren't configured to accept SSL connections from any name except the primary server name, so at this point, youâ ™re likely to encounter a warning that the certificate cannot be verified.
- 22. Just click 'Connect' past this warning to continue.
- 23. You will then be prompted to enter the outgoing server information.
- 24. This is as follows:
- 25.
- o SMTP Server: <mail.yourdomain.com>
- o User Name: <Your full e-mail address>
- o Password: <Your mailbox password>
- 26. Once you've entered this information, click 'Create'.
- 27. You should then be returned to the accounts screen containing your newly made account in the left hand bar.
- 28. Select the account, click the 'Advanced' tab, then untick the 'Use SSL' box.

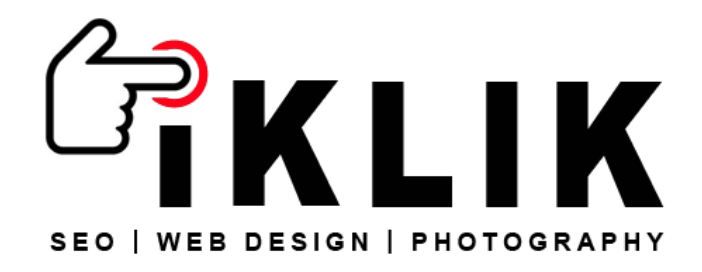

- 29. Return to the 'Account Information' tab and click the 'Outgoing Mail Server' drop-down menu, then click 'Edit SMTP Server List |'.
- 30. Click the 'Advanced' tab on the window that appears, click 'Use custom port:', setting the port number as 587, then untick the 'Use SSL' box here too and click 'OK'.
- 31. Close the Mail preferences window. You should at this point be prompted to save the changes youâ ™ve made to the account.
- 32. Just click 'Save', and you're all set!

You should now be able to send and receive email using the email address and mailbox.